## 江苏财经职业技术学院学生选课系统操作指南

教务处一般在每学期第 15 周和 16 周左右开放选课窗口,学生可以进行网上选 课。网上选课分三轮进行,第一轮选课的时间大约在第十五——十七周,第二轮在 十八周左右,第三轮在下学期开学第一周。(三轮选课一旦完成不得进行改选、补 选与退选)

## 一、系统登录和密码修改

(1)系统登陆。首先登录选课系统(114.214.80.44(外网)或 10.192.100.44 (内网))里链接到选课系统或者登录教务处网站 http://jwc.jscjxy.cn/,点击 "公共服务"栏目的"教学管理系统(新)学分制"后,输入个人学号和密码,并且 选择用户权限为学生,最后点击"登录"按钮,进入选课系统。选课登陆界面如下:

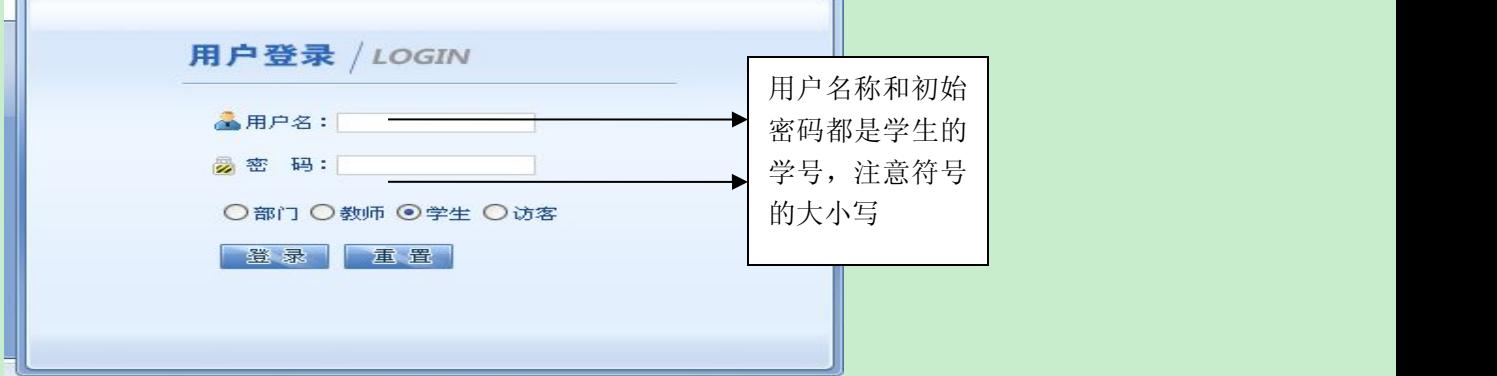

系统成功登陆后显示以下界面:

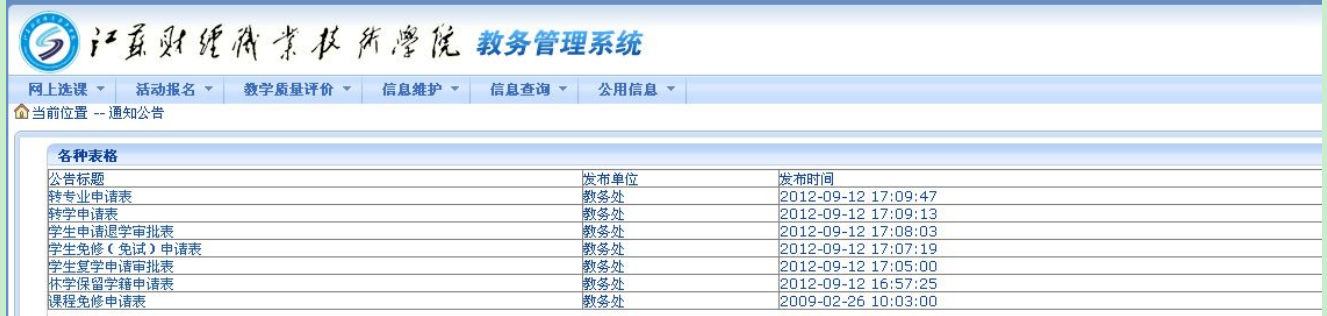

(2)密码修改

为了安全起见,请首次登录后,点击"信息维护",在"信息维护"菜单中应修

## 改密码。若密码遗忘或出错,请到本人所在学院的教务办公室查询或修改。

(3)信息查询

点击"信息查询"——>"学生个人课表",即可看到已选课程的课表。

二、选体育课。体育课是必选课程。点击"网上选课"——"选体育课",弹 出如下界面:

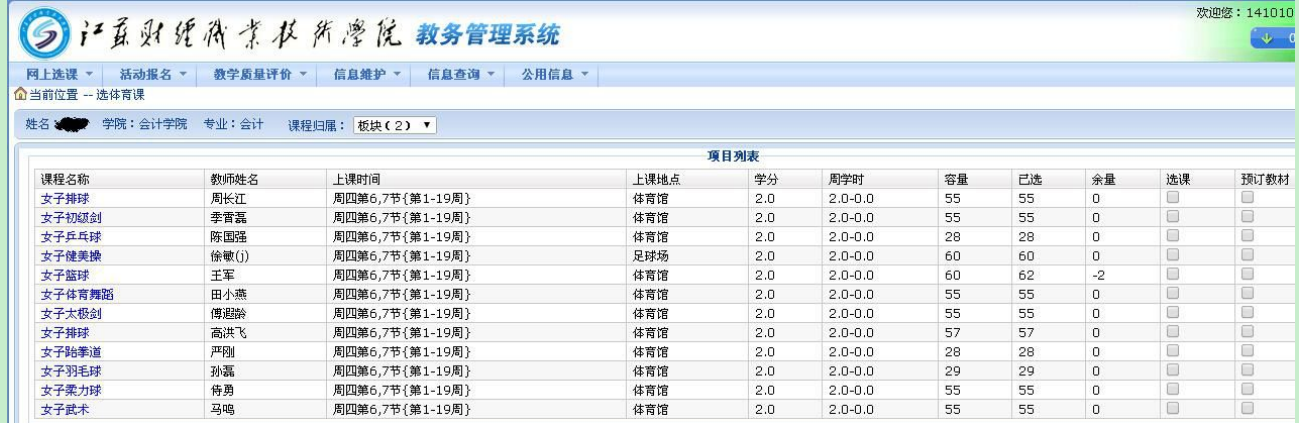

学生选定课程后, 在选课方框内打"√"(不需要预定教材), 点击"提交",在 最下面显示已选课程,表明选课成功。若想改选,须先点击已选课程右边的"退选", 已选课程退出,再重新选择即可。

注意: 体育课可以重复选修; 若选课期间, 每个项目都没有可选"余量", 请 联系所在学院教务办公室,由学院教务办公室统一和校教务处联系。

|                   |                 |                                              |              |           | 三、选公共选修课。点击"网上选课" ——"全校性选修课", 弹出如下界面:         |                         |  |                         |                        |  |           |  |  |  |              |
|-------------------|-----------------|----------------------------------------------|--------------|-----------|-----------------------------------------------|-------------------------|--|-------------------------|------------------------|--|-----------|--|--|--|--------------|
| 同上选误 ~            | 企当前位置 -- 全校性选修课 | 活动报名 *<br>教学质量评价 *                           | 信息维护         |           | 公用信息 *<br>信息查询 -                              |                         |  |                         |                        |  |           |  |  |  |              |
| 课程性质:             | 根据课程名称查询:       | 姓名 海关 学院: 会计学院 专业: 财务管理<br>▼ 有无余量: 有 ▼ 课程归属: | 确定           |           | · 上课时间:                                       |                         |  |                         | ▼ 上课校区: 新校区 ▼          |  |           |  |  |  |              |
|                   | 其他可选课           |                                              |              |           |                                               |                         |  |                         |                        |  |           |  |  |  |              |
|                   |                 | 选课 预订数材 课程名称                                 | 课程代码         | 教师姓名 上课时间 |                                               | 上课地点 学分 周学时             |  |                         | 起始结束周 容量 已选 余量 备注 课程归属 |  |           |  |  |  | 课程性质         |
|                   | -18             | Photoshop平面设计(C)                             | 07016032 高胜利 |           | 周四第6,7,8节{第11-19周}                            |                         |  | JD305 2.0 3.0-0.0 11-19 |                        |  | 51 49 2   |  |  |  | C文工交融 公共选修课  |
| 0                 | 18              | 食品营养与健康(C)                                   | 13025052 桃妙爱 |           | 周二第11,12,13节{第2-10周}                          | 10511 2.0 3.0-0.0 02-10 |  |                         |                        |  | 104 102 2 |  |  |  | C 文工交融 公共选修课 |
| $\theta$ $\theta$ |                 | 食品营养与健康(C)                                   | 13025052 马栎  |           | 周二第11,12,13节{第11-19周}                         | JE202 2.0 3.0-0.0 11-19 |  |                         |                        |  | 63 61 2   |  |  |  | C文工交融 公共选修课  |
| 8                 | 18              | 追求幸福:中国论理视角(C)                               | 20015682 韦正期 |           | 周四第6,7,8节{第11-19周}                            | JD402 2.0 3.0-0.0 11-19 |  |                         |                        |  | 103 101 2 |  |  |  | C文工交融 公共选修课  |
| 8                 | 18              | 用经济学智慧解读中国(C)                                | 20015692 石磊  |           | 周二第11,12,13节{第11-19周} JD306 2.0 3.0-0.0 11-19 |                         |  |                         |                        |  | 46 44 2   |  |  |  | C文工交融 公共选修课  |
| 8.                | - 13            | 书法鉴赏(B)                                      | 21015402 資昌勋 |           | 周二第11,12,13节{第11-19周} JD402 2.0 3.0-0.0 11-19 |                         |  |                         |                        |  | 100 99 1  |  |  |  | B艺术素质 公共选修课  |

系统显示全校公共选修课的有关信息(如课程名称、任课教师、上课时间、上课

江苏财经职业技术学院教务处制

地点、学分、周学时、容量、已选人数、余量)。

学生选定课程后, 在选课方框内打"√"(不需要预定教材), 点击"提交",在 最下面显示已选课程,表明选课成功。若想改选,须先点击已选课程右边的"退选", 已选课程退出,再重新选择即可。

注意: 公共选修课不可重复选修, 重复选修不得学分, 课程名称相同或相似的 视为同一门课程。

第一轮选课结束后,经过筛选,公共选修课程选修学生人数不足 30 人的课程 不予以开课,被系统退选的学生名单教务处会挂在教务处网站并通知到相关学院, 请这些同学在第二轮选课时务必重新选课。

四、选素质讲座。点击"网上选课"——"素质讲座",弹出如下界面:

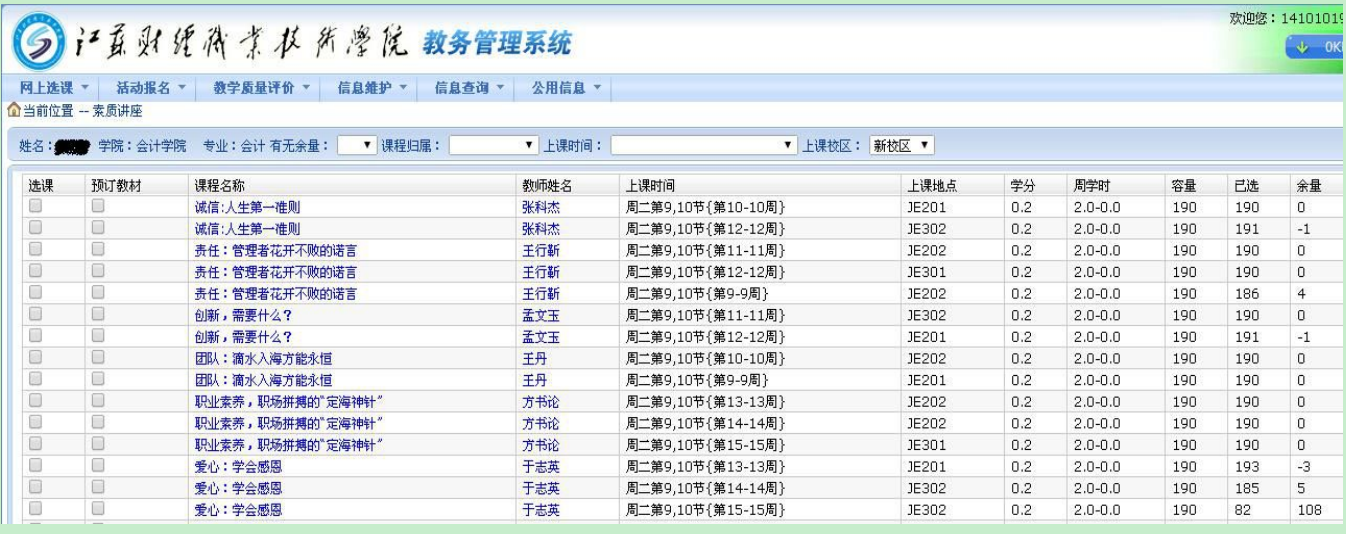

在所列课程中选择具体项目,点击"选课"(不需要预定教材),最后点击右下 方的"提交"按钮,选课成功后会在"已选课程"下方显示所选课程。学生如果想 改选,则必须先点击已选课程右边的"退选"按钮,已选课程已退出,然后再重新 选择即可。注意:专业群(会计学院、经济贸易学院、工商管理学院和人文艺术与 法律学院的商务英语专业)的学生在大一第一学期需选择三门财经类素质讲座,具 体选课时间由教务处统一通知。

五、选课确认 学生完成第二轮选课后,下学期开学后第一周应再次进入"信 息查询"查看已选好课的"学生个人课表",查询和核对自己的课表,若有出入请参 加第三轮选课。为了确保选课数据的安全性,起身离开计算机时,请务必退出选课 系统。

## 六、注意事项

1、开学后第一周五教务处统计学生最终选课的情况,作为学籍管理、成绩管理 的依据, 逾期不予补退选。

2、因特殊原因,如中途休学、生病住院、退学、转学等无法继续完成课程学习, 个别确需退选或补选的,由本人提出申请,填写"选课补选申请表"和"选课退选 申请表"(见教务处网站下载中心),经学生所在学院审批后,到教务处教务科办 理相关手续。

本《选课指南》由教务处负责解释。